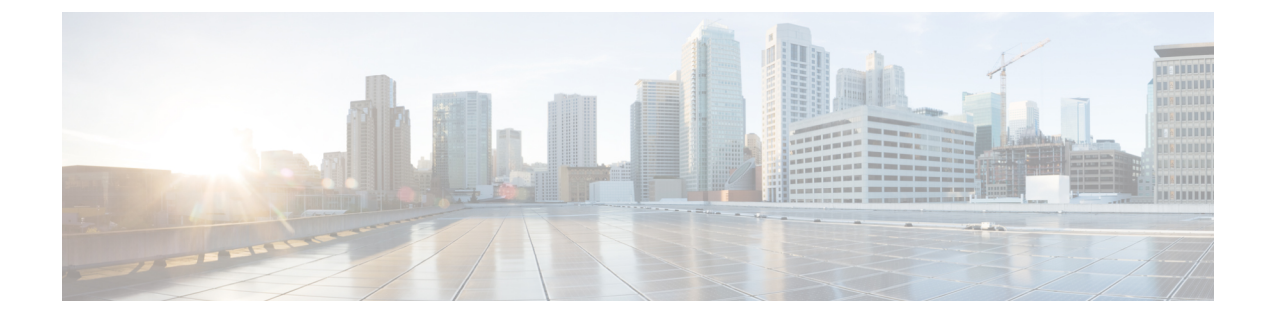

# 국가 번호 지정 플랜 설치

- 국가 번호 지정 플랜 개요, 1 페이지
- 국가 번호 지정 플랜 사전 요건, 1 페이지
- 국가 번호 지정 플랜 설치 작업 플로우, 2 페이지

# 국가 번호 지정 플랜 개요

Cisco Unified Communications Manager에서는 기본값으로 naNP(북아메리카 번호 지정 플랜)를 제공 합니다. 다른 다이얼 플랜 요구 사항을 갖는 국가의 경우, Cisco 국제 다이얼 플랜을 설치하고 이를 사 용하여 요구 사항에 따른 고유한 번호 지정 플랜을 생성할 수 있습니다.

번호 지정 플랜에는 해당 번호 지정 플랜에 따른 DDI(폐기 숫자 지침)와 태그가 포함되어 있습니다. 콜 라우팅을 구성할 때 이러한 항목을 사용하여 번호 지정 플랜에 적용할 수 있는 라우팅 규칙을 만 들 수 있습니다.

이 장에서는 국가 번호 지정 플랜을 설치하는 방법에 대해 설명합니다. 국가 번호 지정 플랜 사용에 대한 자세한 내용은 *Unified Communications Manager* 다이얼 플랜 구축 설명서를 [http://www.cisco.com/](http://www.cisco.com/c/en/us/support/unified-communications/unified-communications-manager-callmanager/products-maintenance-guides-list.html) [c/en/us/support/unified-communications/unified-communications-manager-callmanager/](http://www.cisco.com/c/en/us/support/unified-communications/unified-communications-manager-callmanager/products-maintenance-guides-list.html) [products-maintenance-guides-list.html](http://www.cisco.com/c/en/us/support/unified-communications/unified-communications-manager-callmanager/products-maintenance-guides-list.html)에서 참조하십시오.

# 국가 번호 지정 플랜 사전 요건

북미 이외의 국가에 대한 국가 번호 지정 플랜을 설치하는 경우, 현재 릴리스에 대한 국제 다이얼 플 랜이 포함된 COP(Cisco Option Package) 파일을 다운로드하십시오. COP 파일은 명명 규칙 IDP v.*x* 를 사용하며 Cisco 웹사이트에서 사용할 수 있습니다.

• <https://software.cisco.com/download/navigator.html>

Unified Communications Manager에서 액세스할 수 있는 외부 FTP 또는 SFTP 서버에 해당 파일을 배치 합니다.

## 국가 번호 지정 플랜 설치 작업 플로우

프로시저

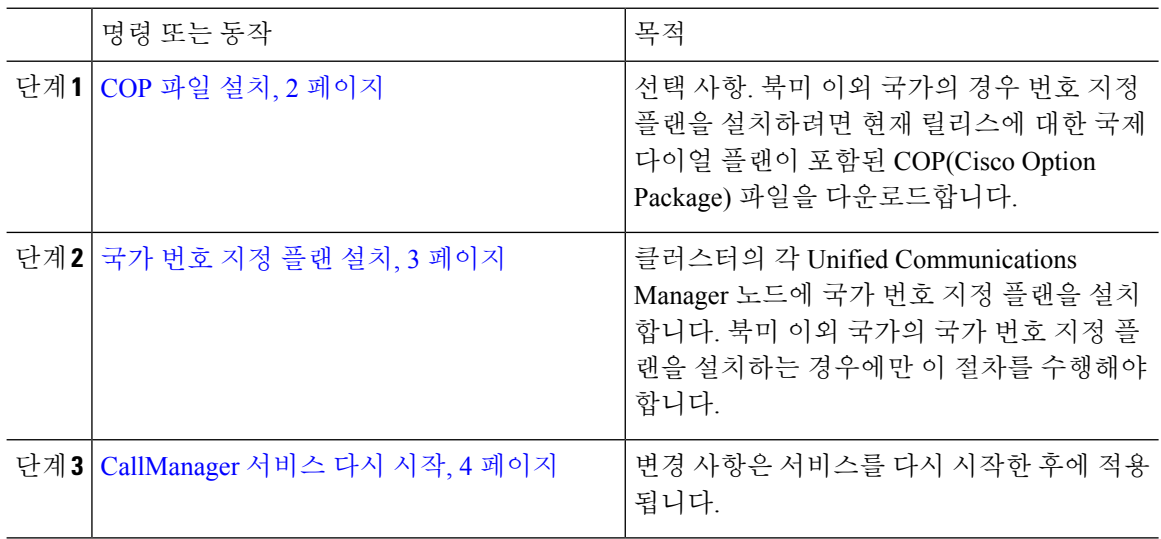

#### **COP** 파일 설치

이 절차를 사용하여 국제 다이얼 플랜이 포함된 COP(Cisco Option Package) 파일을 설치합니다.

프로시저

- 단계 **1** Unified Communications Manager 퍼블리셔 노드를 이 절차를 시작합니다. Cisco Unified Communications OS 관리에서 소프트웨어 업그레이드 > 설치를 선택합니다. 소프트웨어 설치**/**업그레이드창이 나타납니다.
- 단계 **2** 소스 필드에서 원격 파일 시스템을 선택합니다.
- 단계 **3** 소프트웨어 설치**/**업그레이드 창에서 필드를 구성합니다. 필드 및 해당 구성 옵션에 대한 자세한 내용 은 관련 항목을 참조하십시오.
- 단계 **4** 다음을 클릭합니다. 창이 새로 고쳐지면서 사용 가능한 소프트웨어 옵션 및 업그레이드 목록이 표시됩니다.
- 단계 **5** 옵션**/**업그레이드 드롭다운 목록에서 **DP COP** 파일을 선택하고 다음을 클릭합니다. 설치 파일 창이 열리고 FTP 서버에서 파일이 다운로드됩니다. 창에 다운로드 진행 상황이 표시됩니 다.
- 단계 **6** 체크섬 창이 나타나면 다운로드한 파일의 체크섬에 대한 체크섬 값을 확인하십시오.
- 단계 **7** 다음을 클릭하여 소프트웨어 업그레이드를 진행합니다. 경고 메시지에 설치하려고 선택한 DP COP 파일이 표시됩니다.
- 단계 **8** 설치를 클릭합니다.

```
설치 상태 창이 나타납니다.
```
- 단계 **9** 마침을 클릭합니다.
- 단계 **10** Unified Communications Manager 가입자 노드에서 이 절차를 반복합니다. 클러스터의 모든 노드에 COP 파일을 설치해야 합니다.

관련 항목

COP 파일 설치 필드, 3 페이지

**COP** 파일 설치 필드

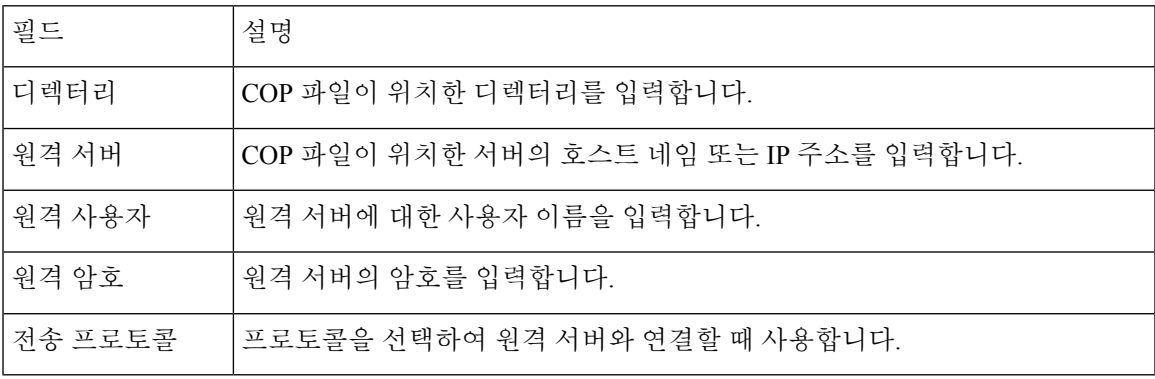

## 국가 번호 지정 플랜 설치

북미 이외 국가의 국가 번호 지정 플랜을 설치하는 경우에만 이 절차를 수행해야 합니다.

클러스터의 각 Unified Communications Manager 노드에 국가 번호 지정 플랜을 설치합니다. Unified Communications Manager 퍼블리셔 노드를 시작합니다.

프로시저

- 단계 **1** Cisco Unified Communications Manager 관리에서 콜 라우팅 > 다이얼 플랜 설치 관리자를 선택합니다.
- 단계 **2** 검색 기준을 입력하고 찾기를 클릭합니다.
- 단계 **3** 사용 가능한 버전 드롭다운 목록 상자에서 설치할 다이얼 플랜 버전을 선택합니다.
- 단계 **4** 설치를 클릭합니다.

[상태]에 다이얼 플랜이 설치되었다는 내용이 표시됩니다.

단계 **5** 클러스터의 모든 가입자 노드에 대해 이 절차를 반복합니다.

### **CallManager** 서비스 다시 시작

프로시저

- 단계 **1** Cisco Unified Serviceability 인터페이스에서 도구 > 제어 센터 **-** 기능 서비스를 선택합니다.
- 단계 **2** 서버 드롭다운 목록에서 Unified Communications Manager 서버를 선택합니다. CM 서비스 영역에서 Cisco CallManager가 서비스 이름 열에 표시됩니다.
- 단계 **3** Cisco CallManager 서비스에 해당하는 라디오 버튼을 클릭합니다.
- 단계 **4** 재시작을 클릭합니다. 서비스가 다시 시작되고 서비스가 다시 시작되었습니다라는 메시지가 표시됩니다.

번역에 관하여

Cisco는 일부 지역에서 본 콘텐츠의 현지 언어 번역을 제공할 수 있습니다. 이러한 번역은 정보 제 공의 목적으로만 제공되며, 불일치가 있는 경우 본 콘텐츠의 영어 버전이 우선합니다.